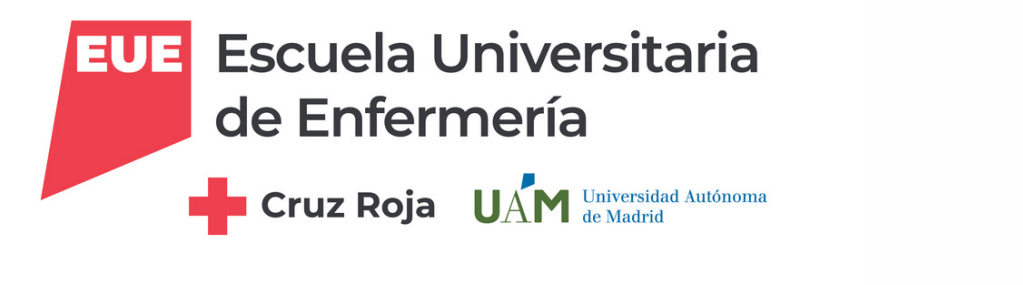

# **CÓMO BUSCAR Y SOLICITAR ARTÍCULOS A LA BIBLIOTECA**

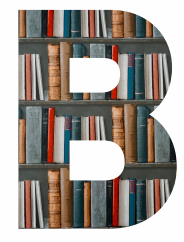

**ALFIN EN LA BIBLIOTECA EUECR**

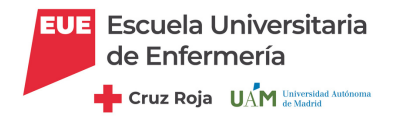

**CÓMO USCAR Y SOLICITAR ARTÍCULOS EN C-17**

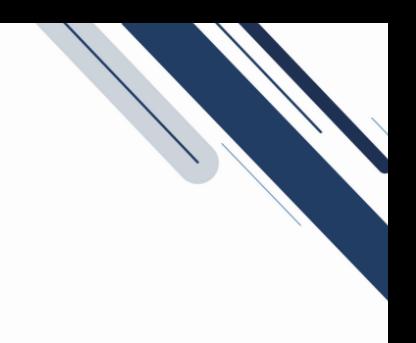

# Accede al catálogo C-17: **<https://m-euecr.c17.net/>**

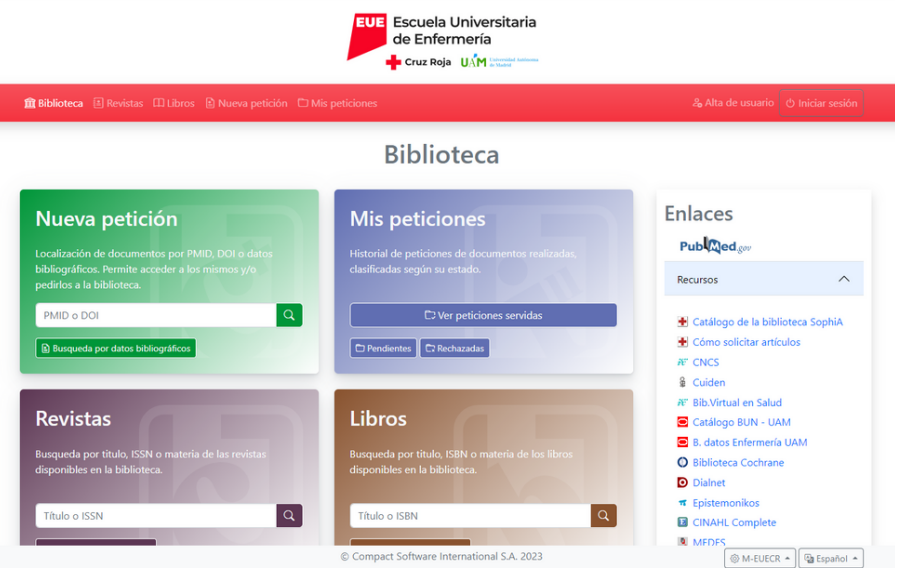

# También puedes entrar desde la **Web de la [Biblioteca/C17-Solicitud](https://euenfermeriacruzroja.com/biblioteca/) de artículos**

#### **Servicios**

- o Sala de lectura con 50 puestos, 4 con acceso a internet
- o Sala de ordenadores con 40 puestos con acceso a internet y
- 2 impresoras en red
- o Préstamo, renovación y reserva de recursos bibliográficos online
- o Préstamo de monografías y material audiovisual
- o Consulta de bases de datos
- o Servicio de acceso al documento y petición de artículos a
- través del Catálogo C17 o Consulta de publicaciones periód
- 
- o Formación de usuarios
- o Información bibliográfica
- o Escaneado de documentos continalidad docente, de
- acuerdo a la legislación vigente
- o Desideratas: sugerencias de adquisición de materiales bibliográficos

#### Información de Interés

- o Sala de recursos ADI
- o Normativa Biblioteca CRAI
- o Carta de servicios de la Biblioteca CRAI de la EUECR

Bases de Datos de Enfermería

rsos en Interne

- o Clasificación del fondo por materias
- o Cómo solicitar artículos a la Biblioteca
- o Cómo redirigir tu correo institucional
- o Carné universitario UAM

**Biblioteca UAM** 

7-Solicitud artículo

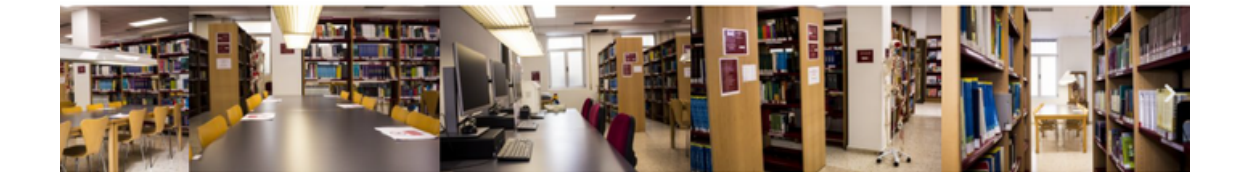

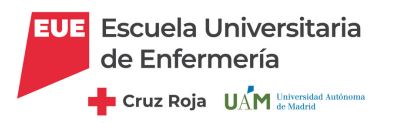

## **Si no te has registrado, tienes que entrar y darte de alta : Alta de [usuario](https://m-euecr.c17.net/es/o17/user-accounts/invitation)**

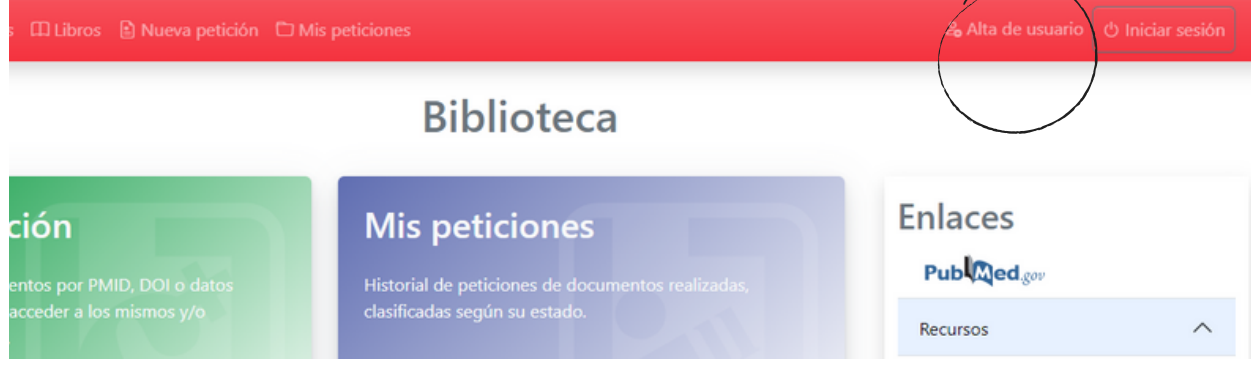

#### **Escribe tu correo electrónico y pincha en "Enviar"**

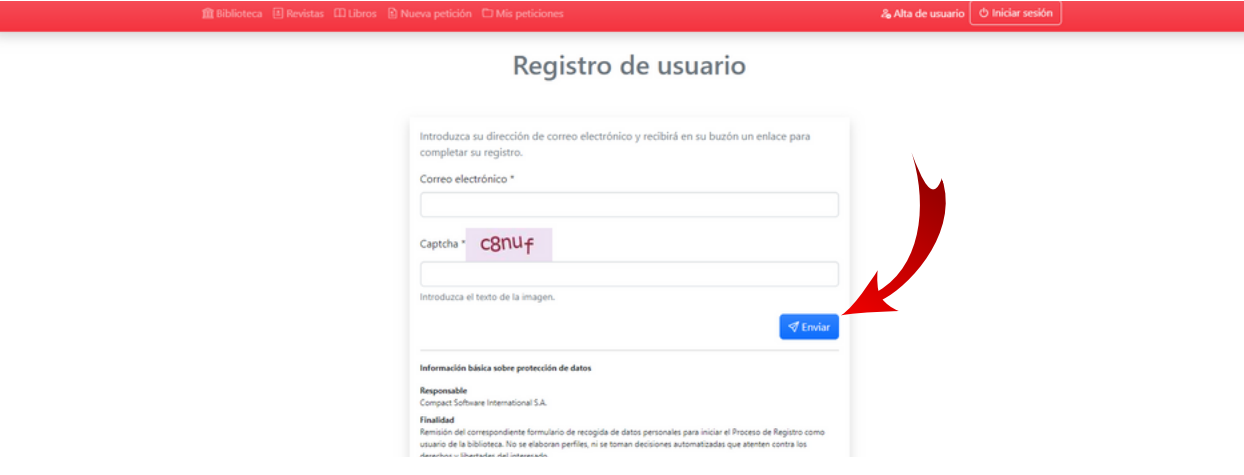

**Recibirás un correo en el que puedes acceder a completar todo el formulario de registro**

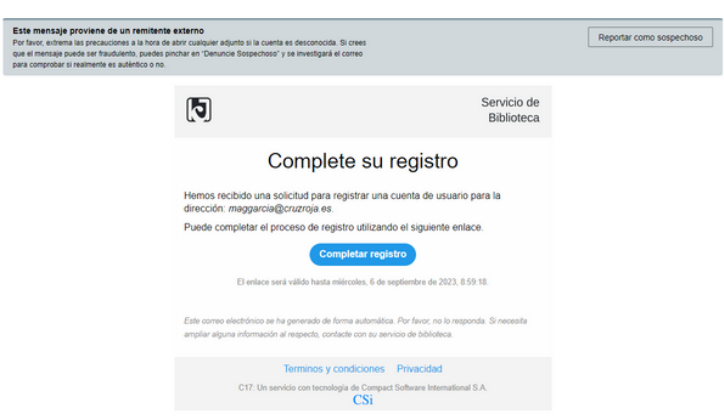

**Aparecerá un aviso: Su solicitud de registro se ha procesado correctamente. Cuando el servicio de biblioteca apruebe su solicitud, recibirá un correo electrónico.**

**Una vez sea aprobado por el gestor de la biblioteca recibirás un correo confirmando el alta como usuario/a.**

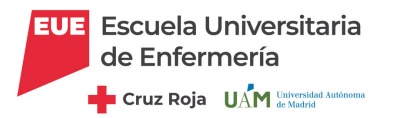

**Una vez que recibimos la aprobación de la solicitud, podemos acceder a C17 haciendo click en "Iniciar sesión"**

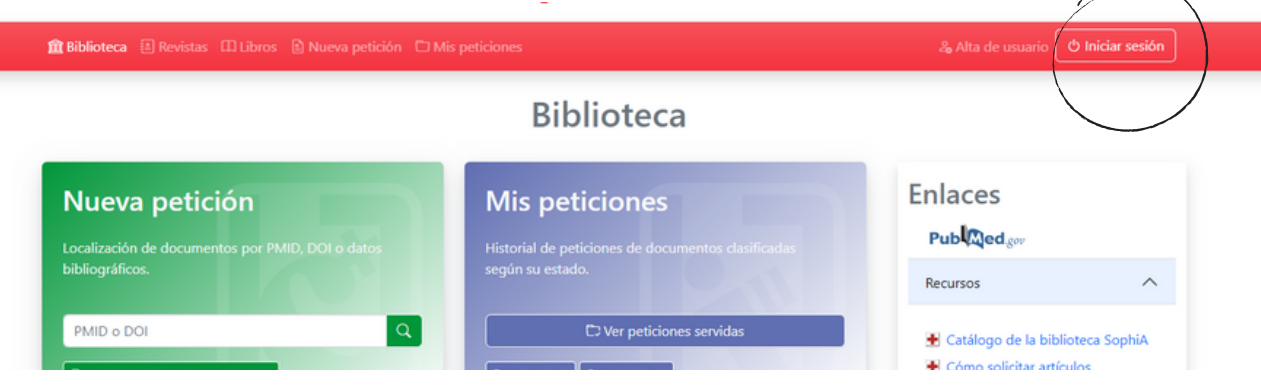

**... y nos pedirá identificación y contraseña para acceder a nuestro perfil**

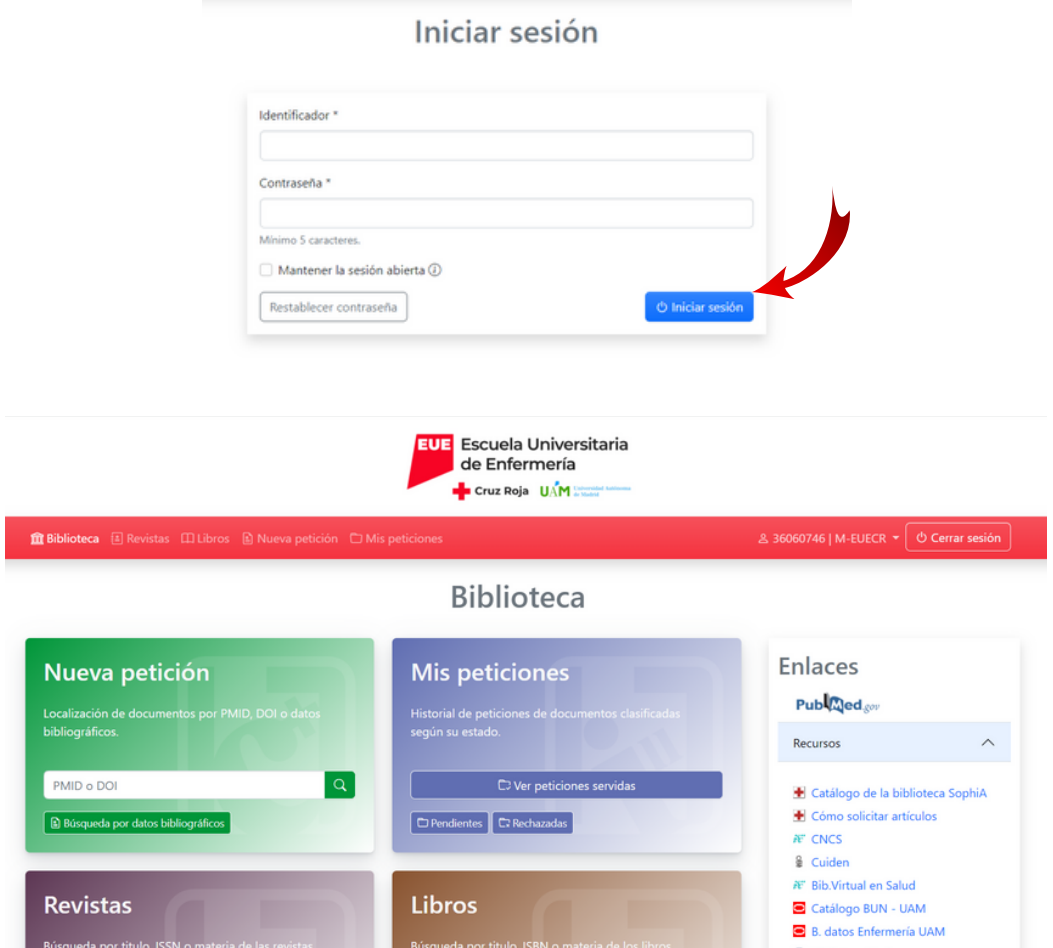

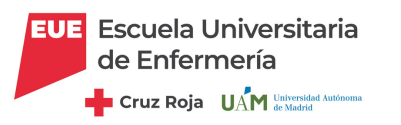

**Para solicitar un artículo pincha en Nueva Petición. Es importante que estés conectado con VPN para acceder a los artículos suscritos por la biblioteca sin necesidad de solicitarlo).**

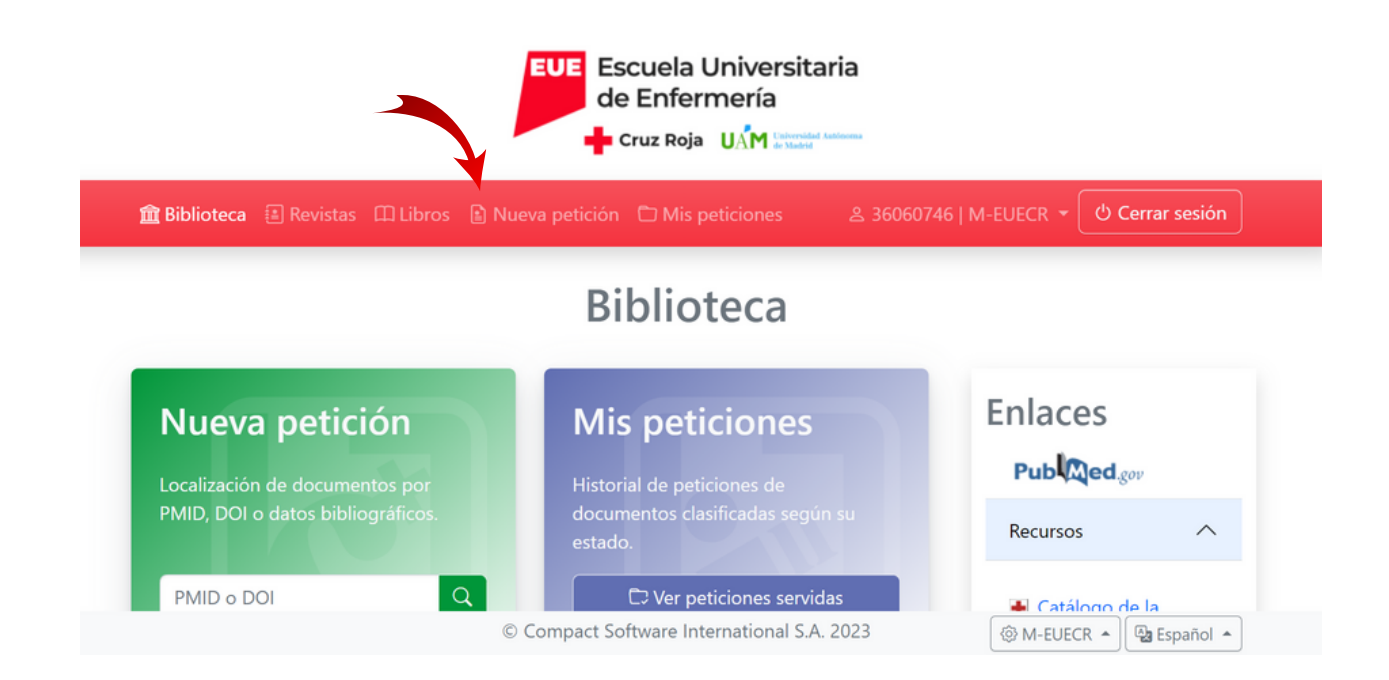

#### Luego, tenemos 2 opciones:

Introducir el PMID o DOI del artículo y pinchar en Búsqueda, y se cargarán los datos automáticamente.

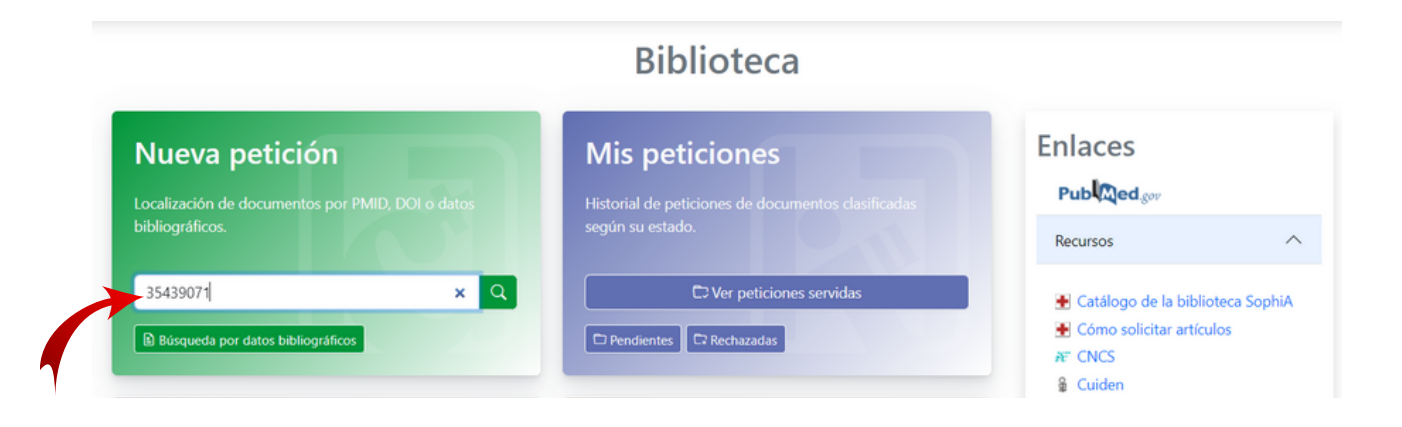

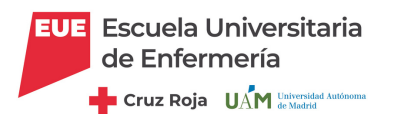

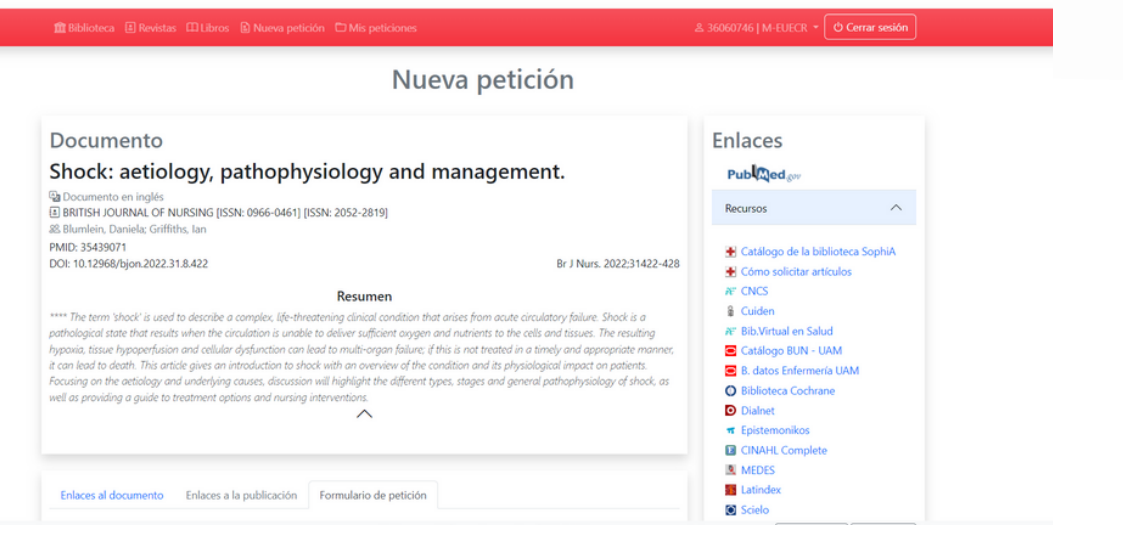

Si no sabemos el PMID o el DOI, pinchamos BÚSQUEDA POR DATOS BIBLIOGRÁFICOS y completamos el formulario con el mayor número de datos posibles para que lo localicen en la biblioteca sin problema.

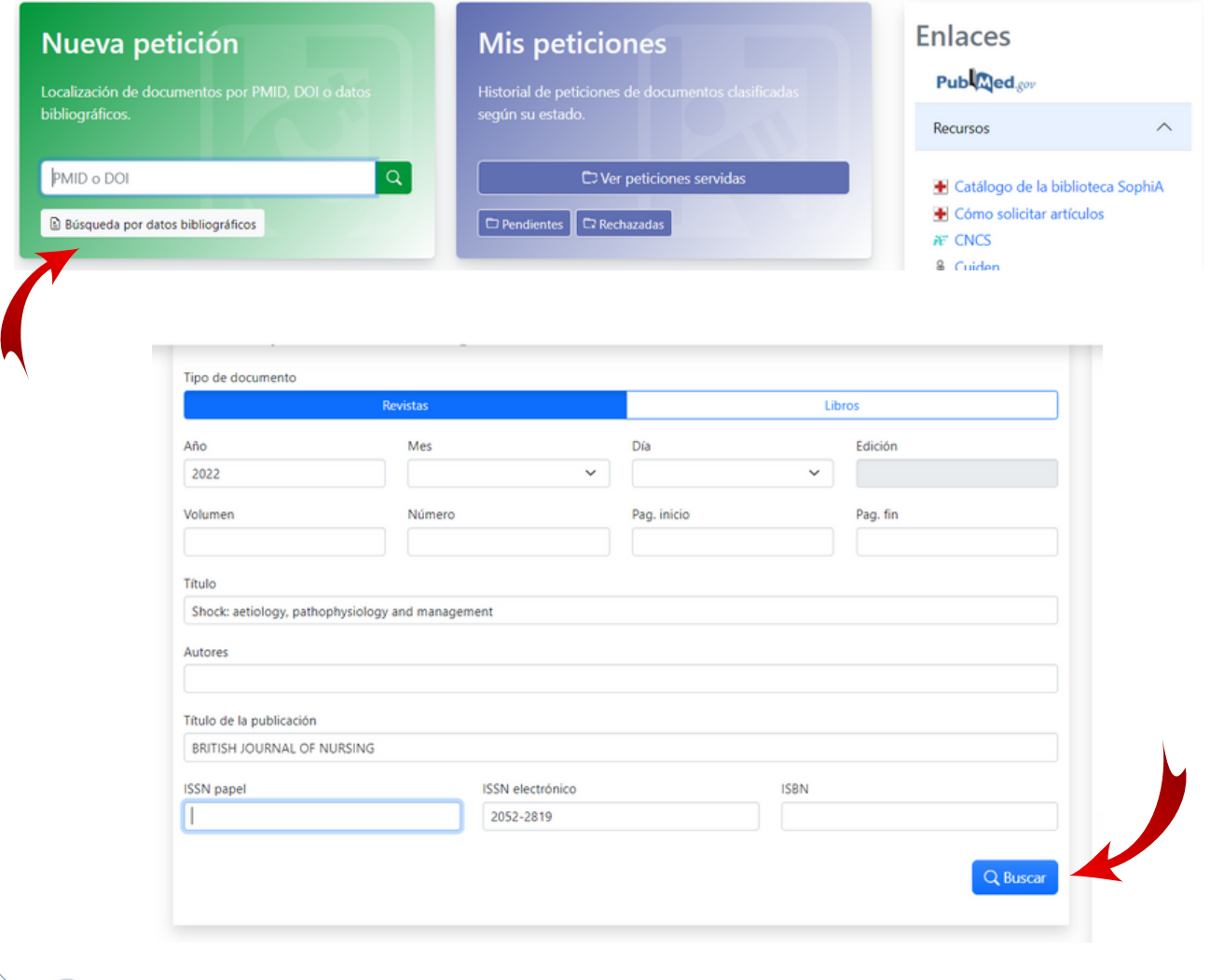

Podemos buscar artículos en Pubmed desde nuestra sesión de C-17, pinchando en el icono

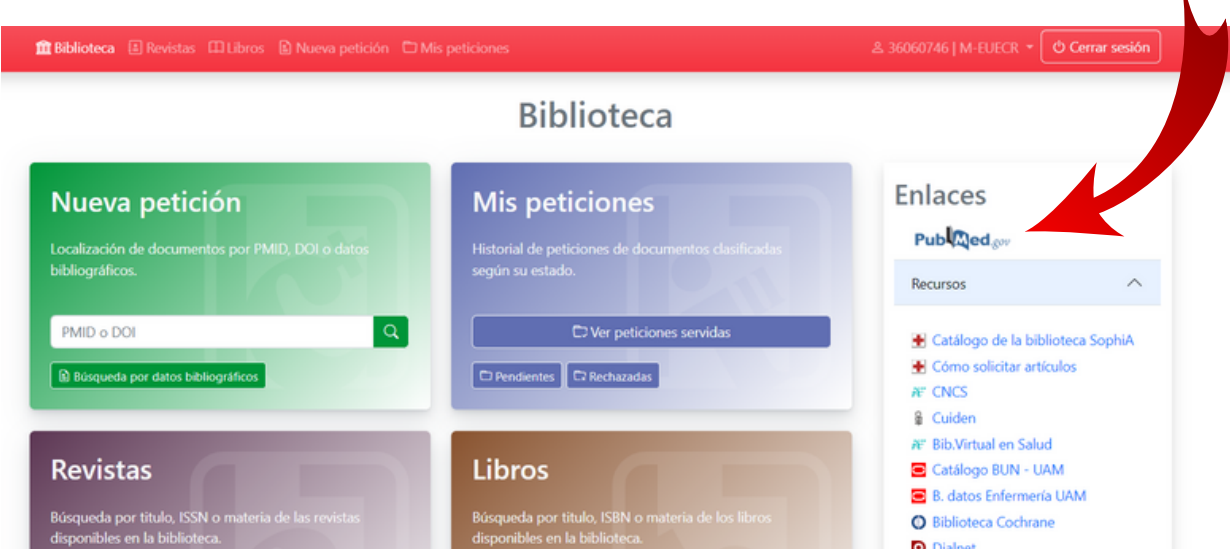

Accediendo a PubMed desde aquí, cuando tengamos en pantalla el artículo que nos interesa, podemos hacer click en **"Localizar en mi Biblioteca"** y enlaza directamente con la biblioteca para hacer la solicitud, o acceder a él directamente si es una de las revistas a las que está suscrita la biblioteca. **Es importante que estés conectado con VPN.**

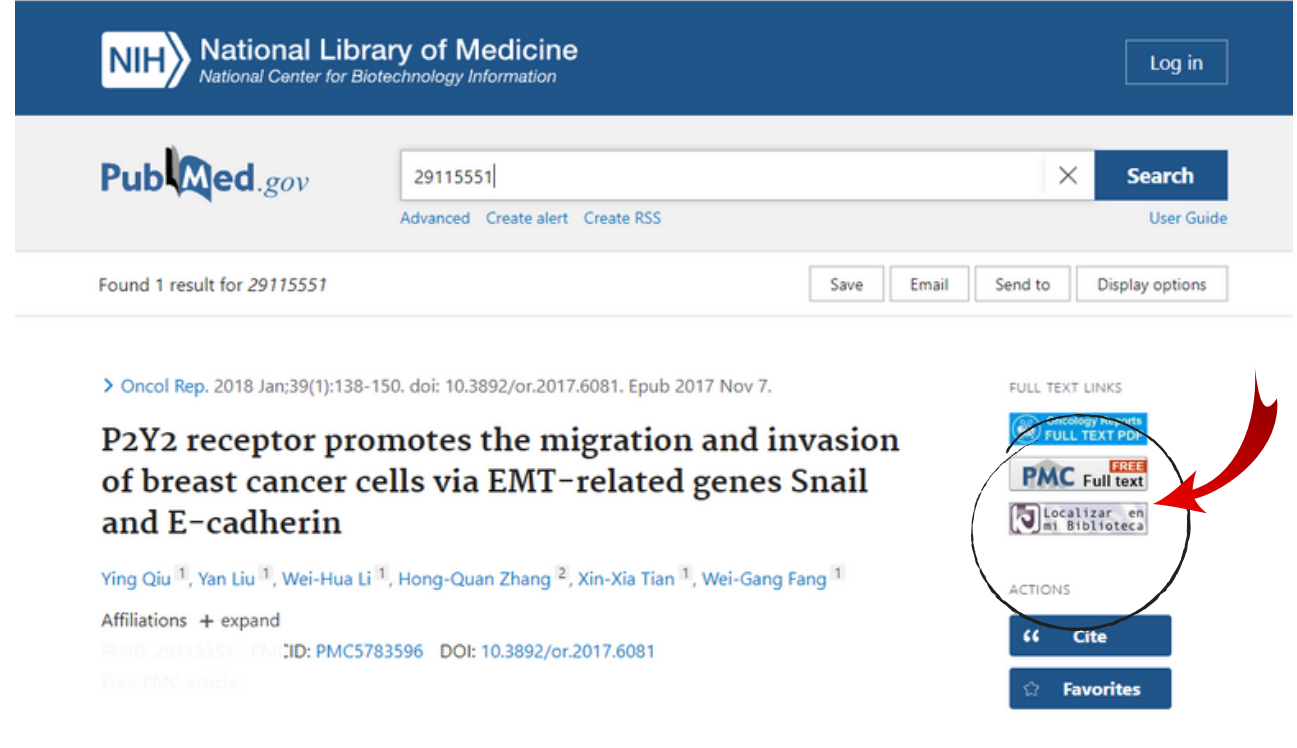

 $\setminus$ 

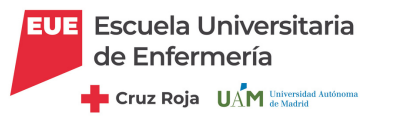

Independientemente de si buscas el artículo por PMID o DOI, o a través de Pubmed, se abrirá una ventana desde donde puedes acceder al artículo o a la publicación, si está accesible, o a la pestaña de Pedir documento, si no lo tuviera la biblioteca.

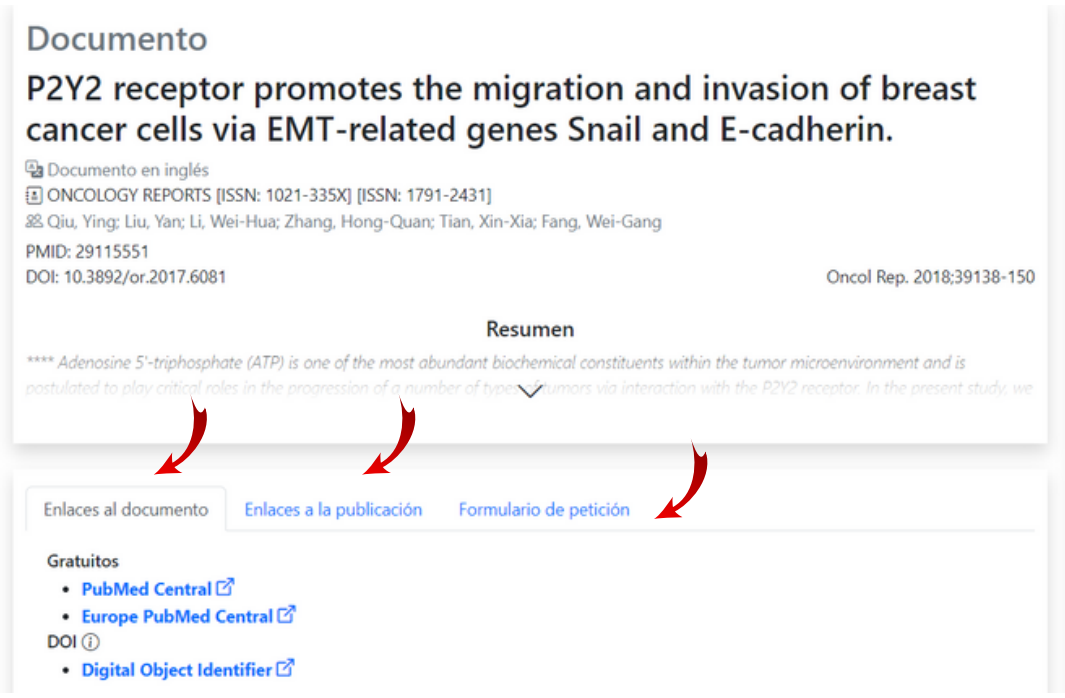

Puede ocurrir que esa publicación no la tenga la biblioteca, pero que ese artículo esté en el archivo de la biblioteca por haberlo solicitado con anterioridad otro usuario, con lo cual nos da la opción de descargarlo

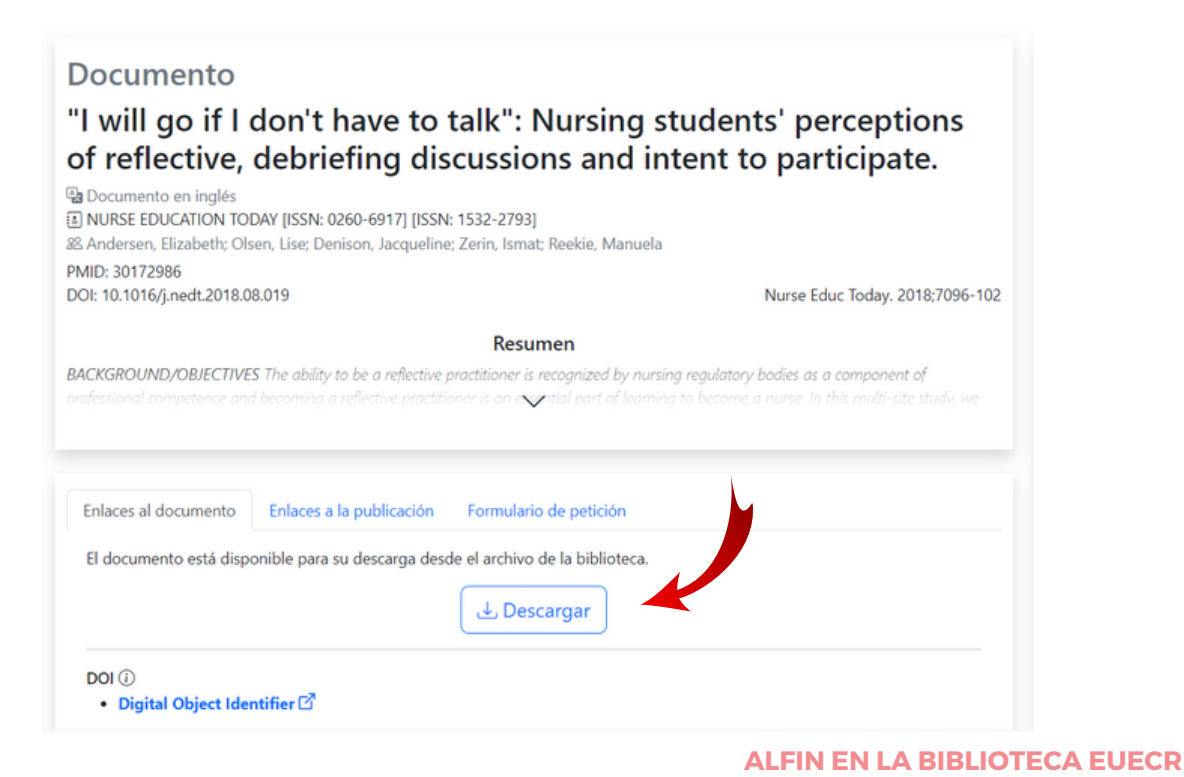

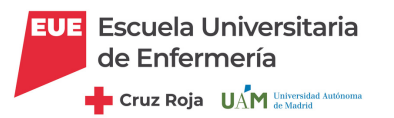

## **PESTAÑA "FORMULARIO DE PETICIÓN"**

Si no se ha conseguido acceder al artículo en las pestañas anteriores, se puede cursar la petición a la biblioteca. Pinchamos en la pestaña de Formulario de petición, rellenamos el formulario y "Pedir documento"

Puede que aparezcan, a título informativo, las colecciones que tiene la biblioteca de esa revista.

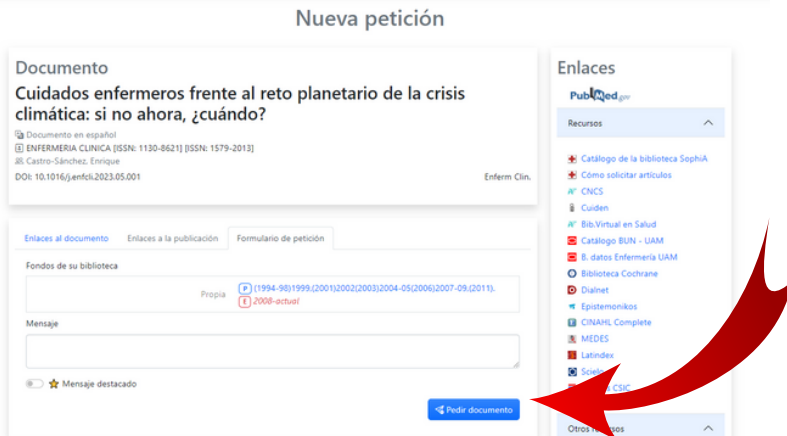

En caso de querer escribir una nota a la bibliotevaria podremos hacerlo en el campo nota (podemos poner aquí por ejemplo que es urgente, o especificaciones sobre el idioma...)

Una vez hagamos click en "Pedir documento", nos devuelve un mensaje: "Petición creada correctamente", y la opción de realizar una nueva petición o ver las peticiones pendientes.

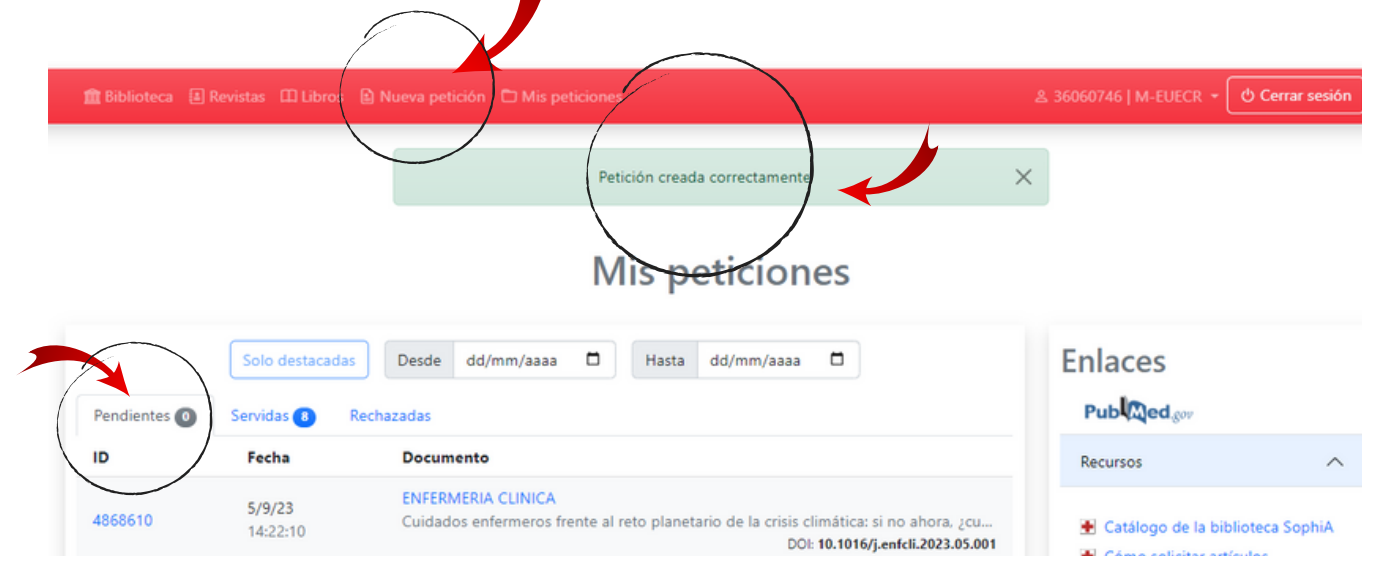

La petición se mostrará, en nuestra cuenta, en la bandeja "Pendientes". Una vez que esté resuelta, pasará a la bandeja de "Servidas".

**CÓMO USCAR Y SOLICITAR ARTÍCULOS EN C-17**

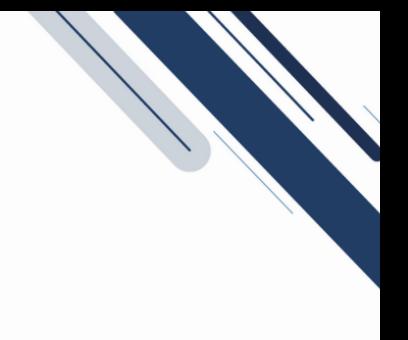

## **¿CÓMO RECIBIMOS LOS ARTÍCULOS?**

Una vez que la biblioteca localiza el artículo, recibirás un correo electrónico con un enlace para descargar directamente el pdf. Este enlace estará activo durante un mes en tu correo electrónico.

Cada vez que la biblioteca nos sirva un artículo recibiremos un correo con asunto: **[C17] Petición servida**.

Una vez accedamos al correo, podremos descargar el texto completo del artículo haciendo click en **"Descargar"**.

A continuación se muestran los datos bibliográficos del artículo y, por último los datos de usuario y de biblioteca.

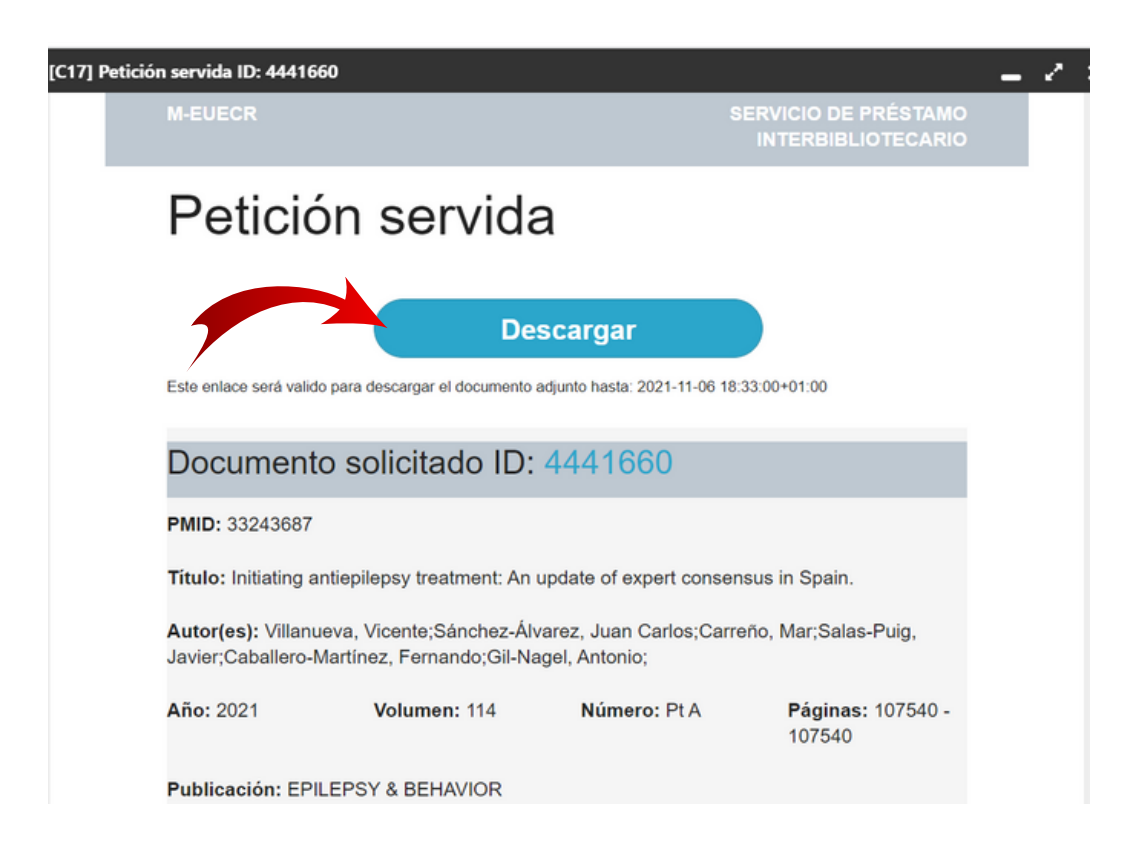

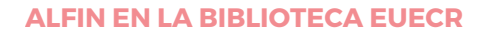

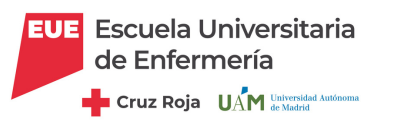

Aunque el enlace en el correo electrónico se desactive pasado un mes, siempre tendremos disponibles los artículos solicitados en nuestro usuario C-17, a través de nuestro historial de Peticiones:

Accede a tu perfil con tus claves de usuario 1.

2. En el menú superior, elige **Mis Peticiones.**

Ahí aparecerán tres pestañas:

- **Pendientes**: aquí estarán todas las peticiones que aún no te hemos enviado.
- **Servidas**: aquí podrás consultar y descargar los artículos de las peticiones que ya te hemos enviado.
- **Rechazadas**: si por algún motivo no hemos podido localizar un artículo, esa petición aparecerá aquí.

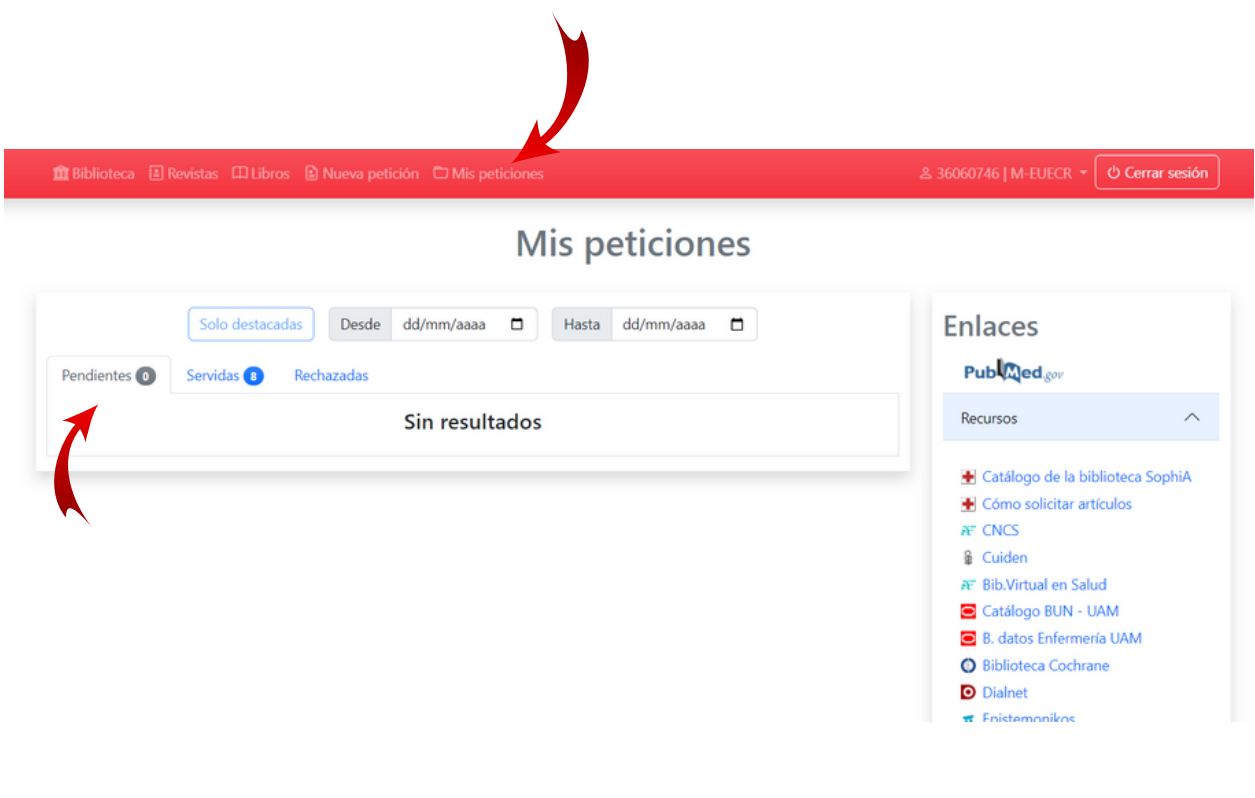

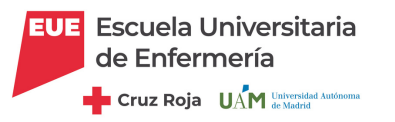

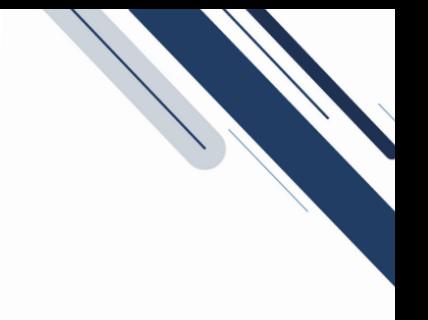

En **Servidas**, el nº que aparece en la pestaña nos indica el número de peticiones que aun no nos hemos descargado.

Al abrir la pestaña aparecerá el total de peticiones que nos han enviado, tanto si las hemos leído/descargado, como si no lo hemos hecho.

Podremos consultar nuestras peticiones y descargar el pdf todas las veces que queramos, estarán siempre disponibles en tu usuario de C17.

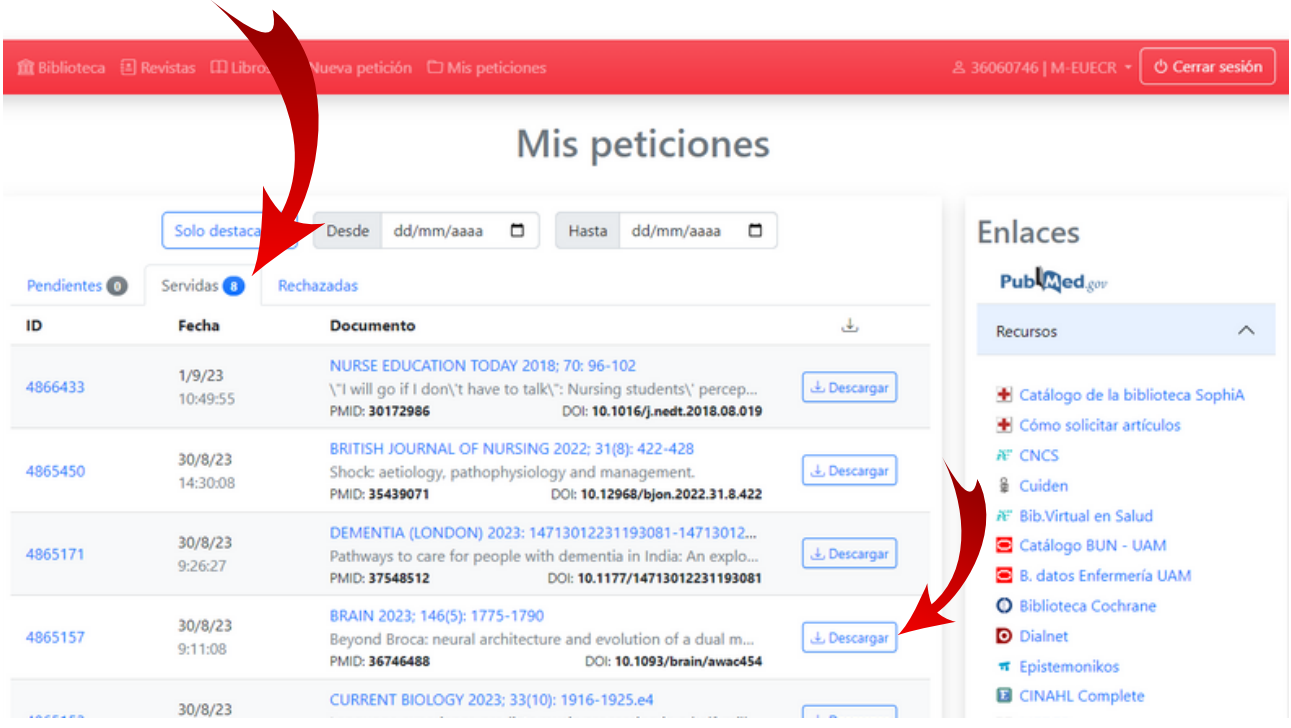

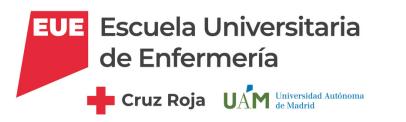

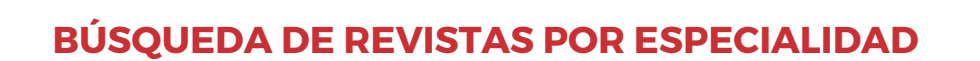

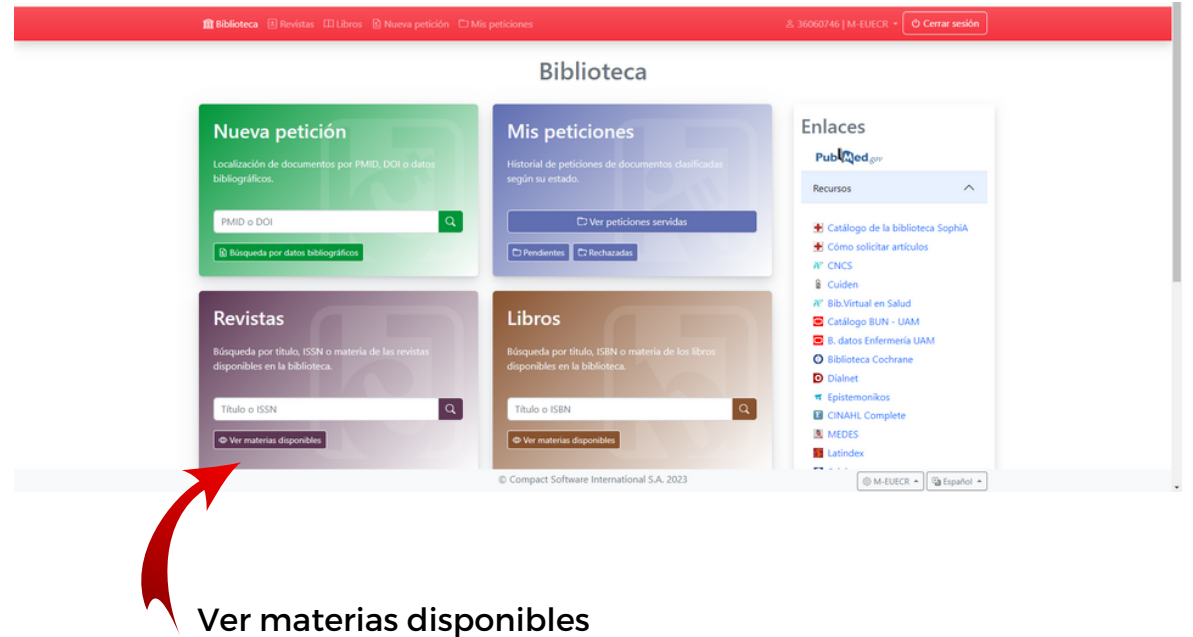

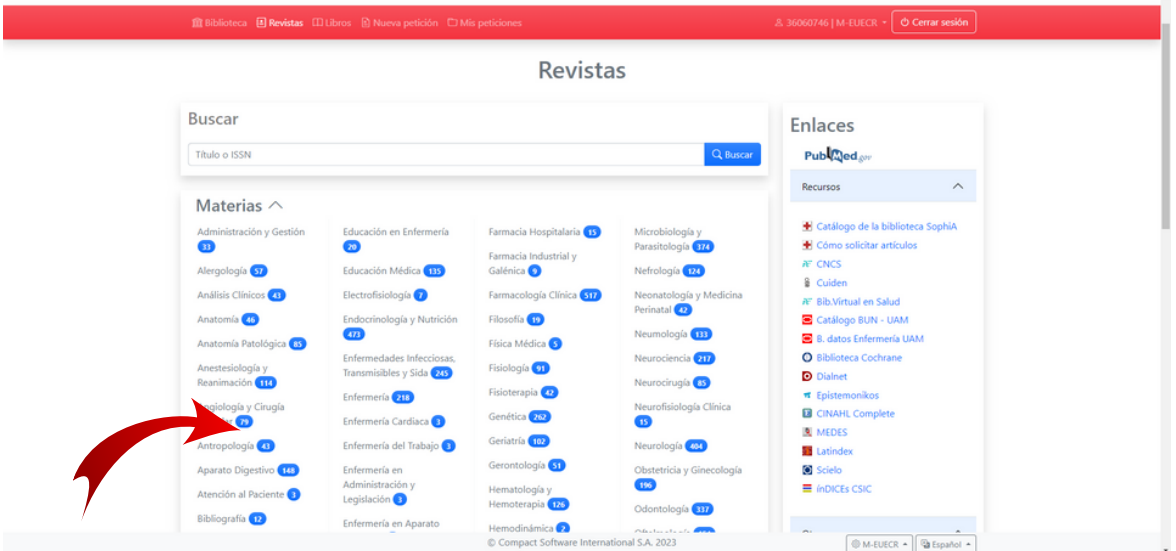

Pinchando en la materia que te interese accederás a todos los títulos disponibles.

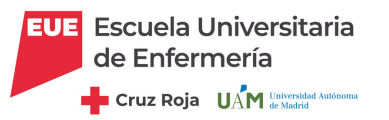

Por ejemplo, pinchamos en la especialidad **Enfermería** (un total de 218 resultados, contando las colecciones propias y las de acceso abierto) y, si estamos logueados dentro de la institución, podremos pinchar en el enlace para acceder a los fondos de la revista ... e incluso podrás acceder a pedir artículos desde la revista que te interese...

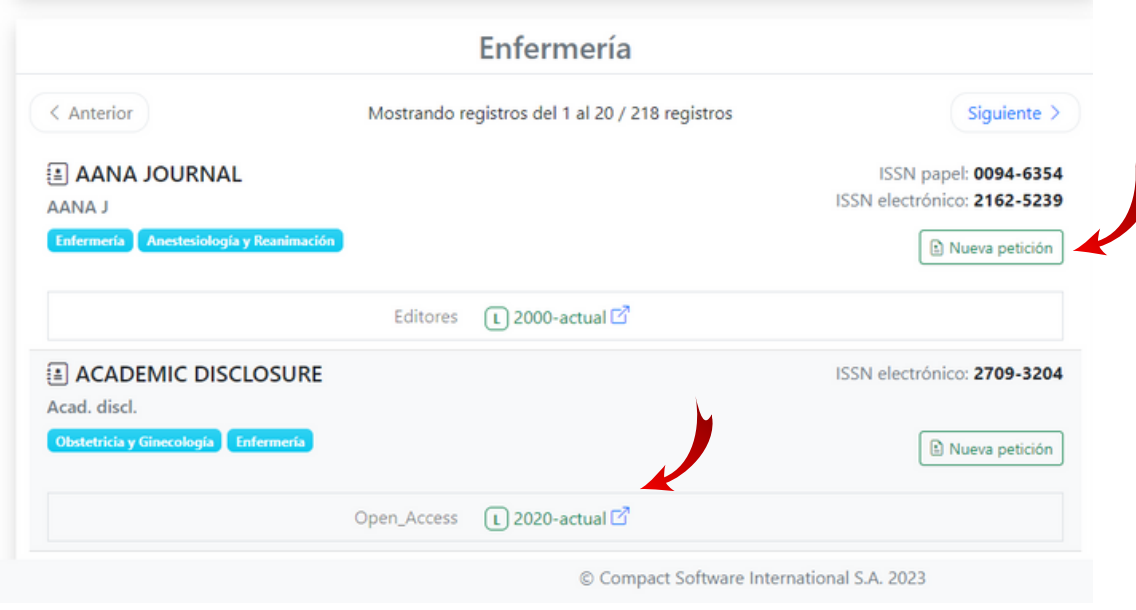

## **BÚSQUEDAS EN OTROS RECURSOS DESDE C17**

Por último, a través de la página del C-17 también podemos acceder a los distintos recursos de la biblioteca o recursos en acceso abierto (Bases de datos, Catálogos, etc.).

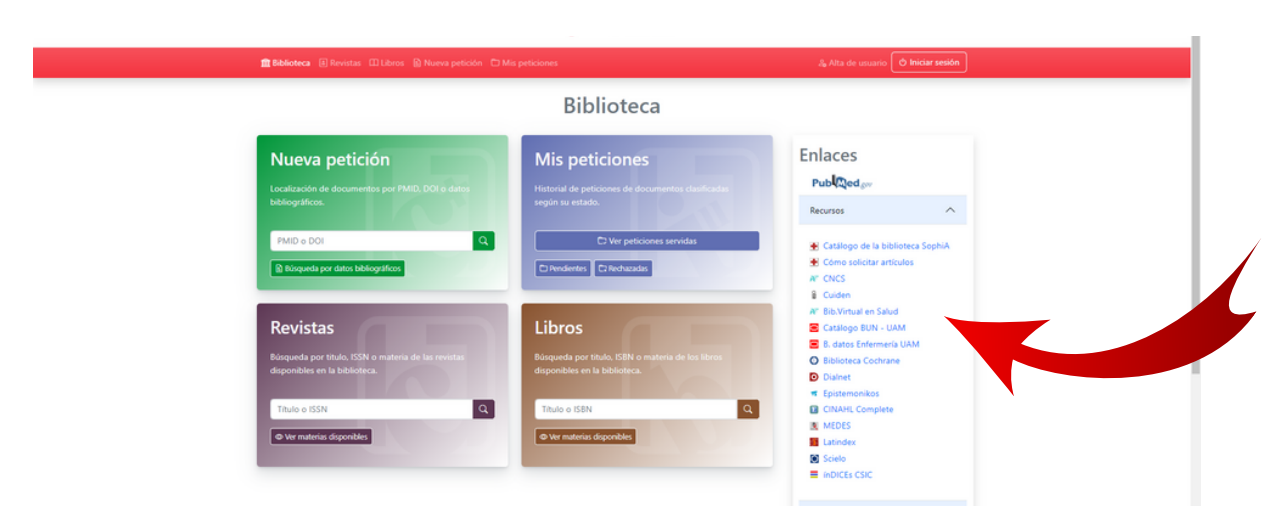

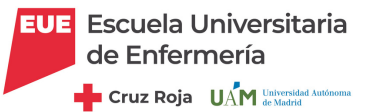

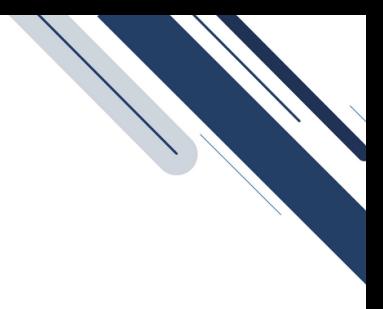

## **EJEMPLO**

### **Solicitud de un artículo con el DOI:**

Queremos localizar el artículo correspondiente al DOI:

#### <https://doi.org/10.1016/j.arthro.2013.04.014>

Accedemos con nuestras claves de usuario y con la VPN conectada.

Tecleamos el DOI (lo que sigue a [https://doi.org/](https://doi.org/10.1016/j.arthro.2013.04.014)) en el campo correspondiente y hacemos click en "Búsqueda".

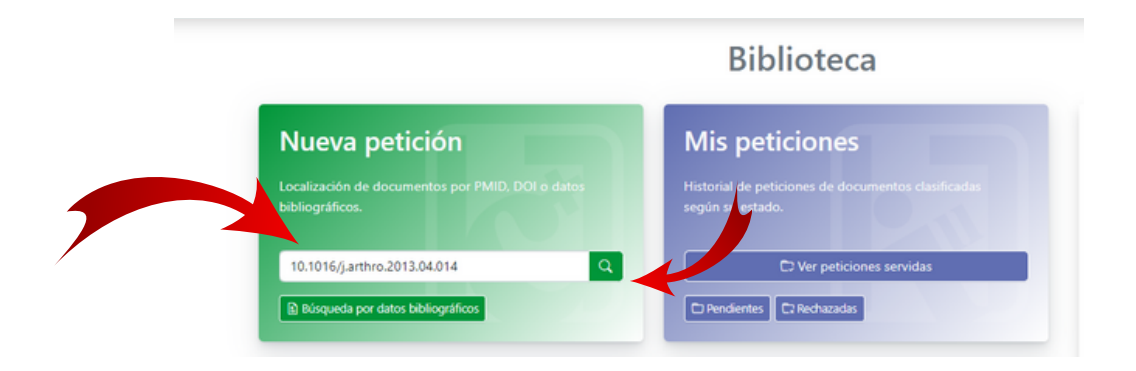

A continuación se rellenarán automáticamente los datos bibliográficos del artículo. Podemos incluso ver el resumen del mismo para comprobar si es lo que buscamos.

Una vez que hemos comprobado que nos interesa hacemos click en "Pedir documento".

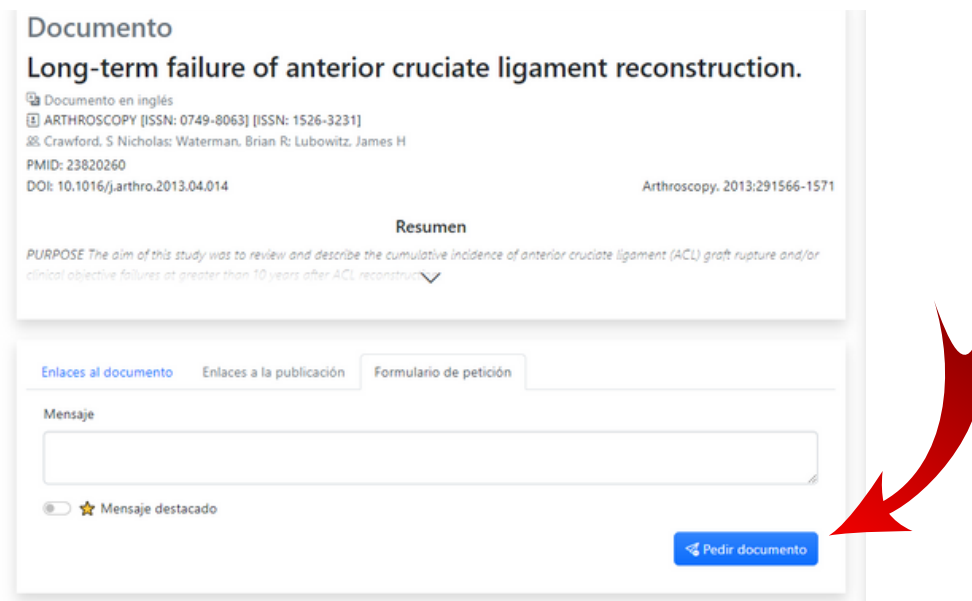

Y ya aparecerá en Mis Peticiones Pendientes